# DIGISTOR 簡単設定マニュアル

**Ver.3.1.0.7x/2.1.0.7x**

# **パソコンでの初期設定(起動~ログイン~設定~再生)**

ここでの操作は、購入時にパソコンからDIGISTORを初期設定する際の説明です。 なお、検索ユーティリティの「EZ Search」をインストールしておくと、スムーズに設定できます。 「EZ Search」は、弊社HPもしくはダウンロードサイトよりダウンロード可能です。 **<https://www.rodweb.co.jp/products/digi/digi-dl.html>**

また、DIGISTORシリーズの初期IPアドレスは**「192.168.1.245」**となります。

#### **1.起動**

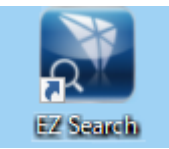

左のアイコンをクリックしてNVR検索アプリを起動します。 スタートメニュー画面に登録してある際は、 スタート画面のアイコンをクリックして起動して下さい。

### **①「EZ Search」が起動すると、下記のようなウインドウが表示されます。**

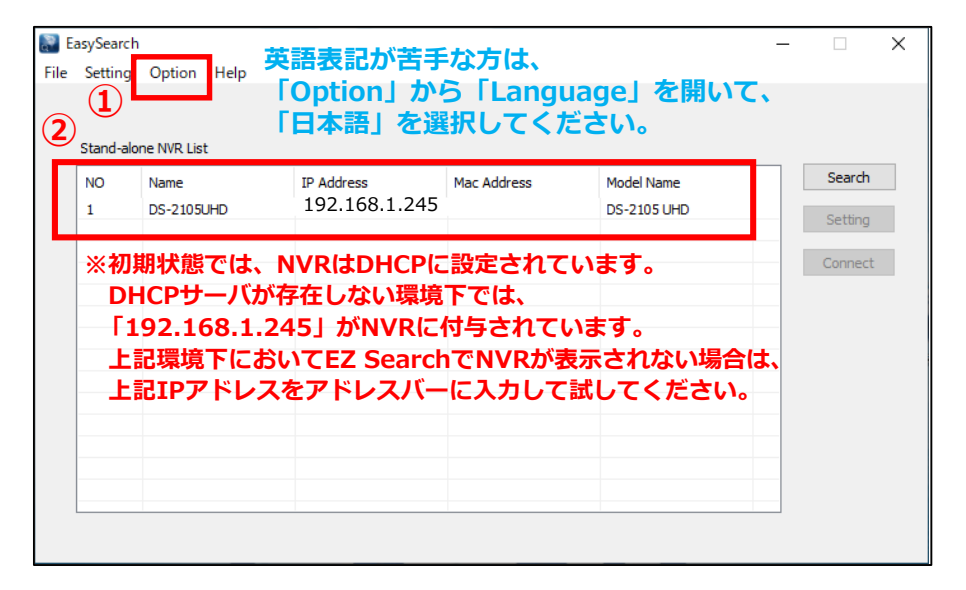

## **② Edge等のブラウザを立ち上げ、上記アドレスを入力してアクセスしてください。**

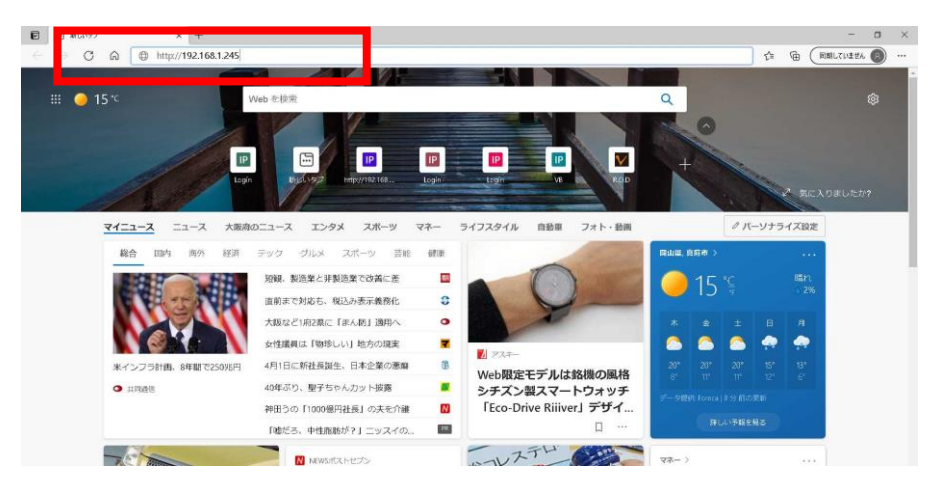

Copyright © R.O.D Co.,Ltd. All Rights Reserved

# **2.ログイン**

**①続いてDIGISTOR(DIGIEVER)のログイン画面に進みます。**

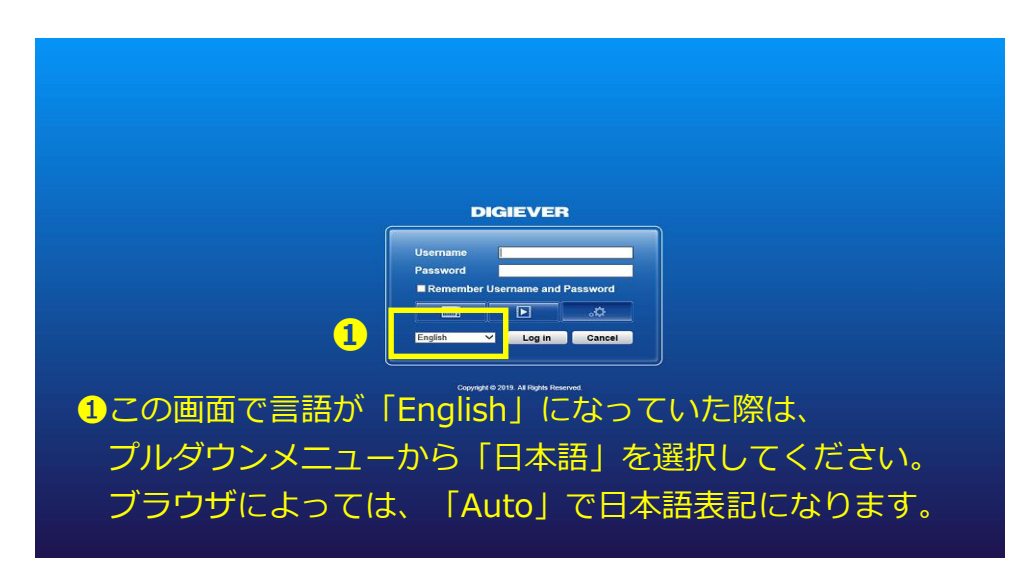

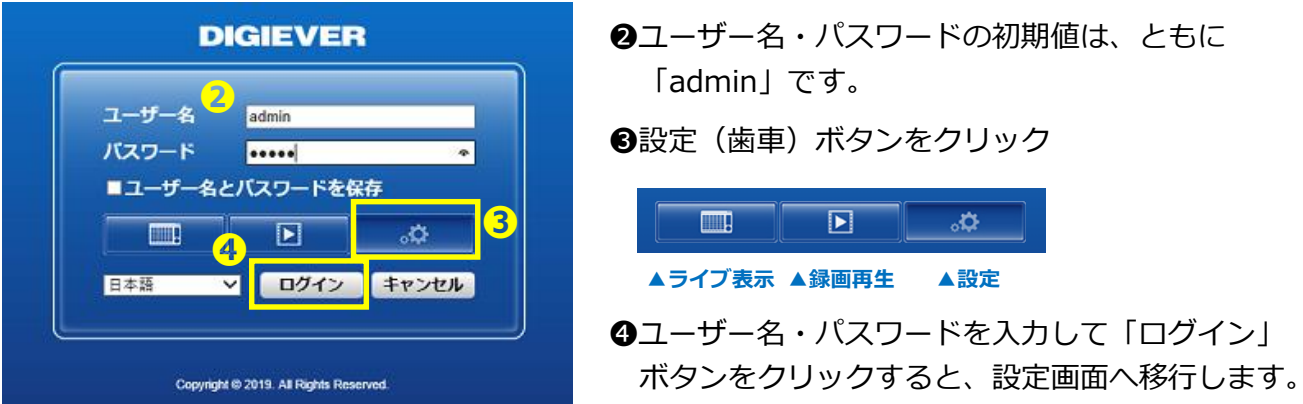

# **②ログインすると、下記の画面が表示されます。 ③クイック設定をクリックしてください。**

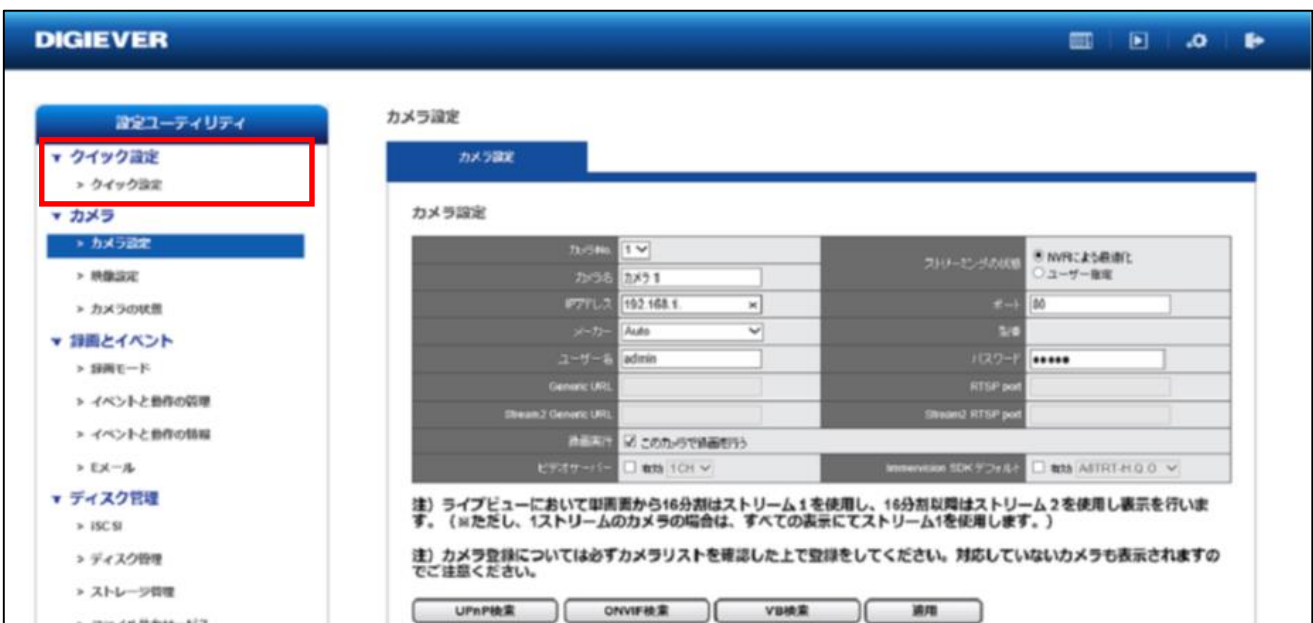

## **3.設定**

#### **①クイック設定**

「設定ユーティリティ」の中にある「クイック設定」を使用すると、基本部分のみ を簡単に設定することが出来ます。

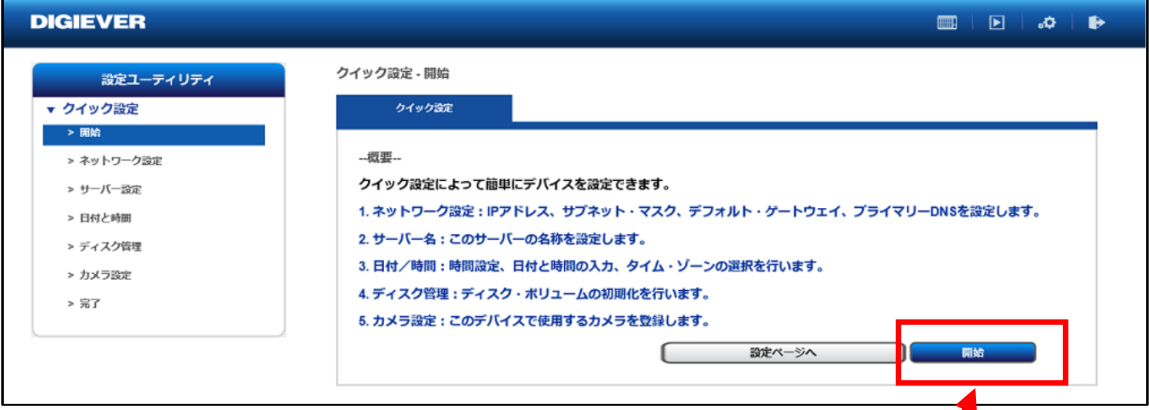

**②ネットワーク設定** 「開始」ボタンをクリックします。

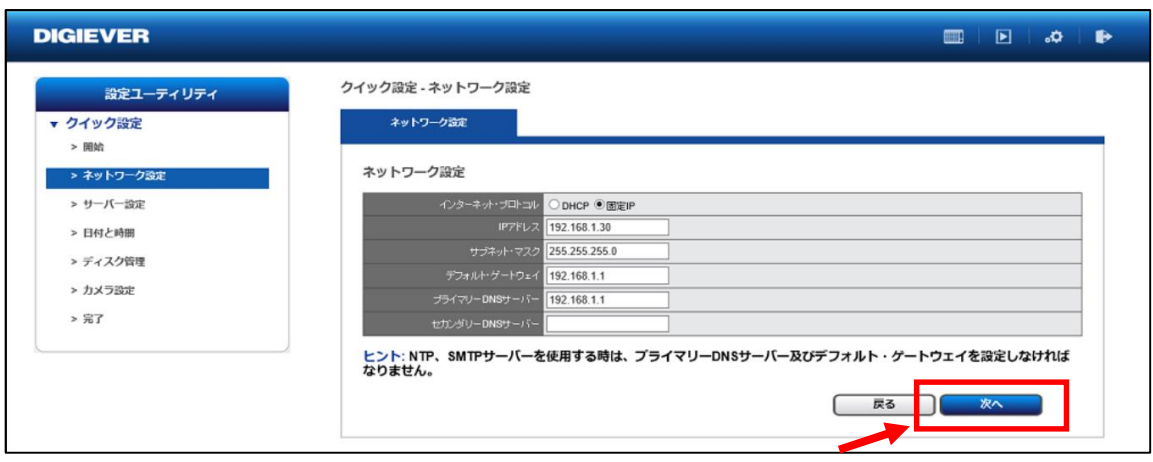

DHCPから固定IPに変更して、IPアドレスを入力後、 「次へ」のボタンをクリックします。 ※IPアドレス設定後はブラウザで再アクセスが必要です。 **③サーバー設定**

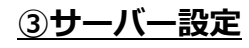

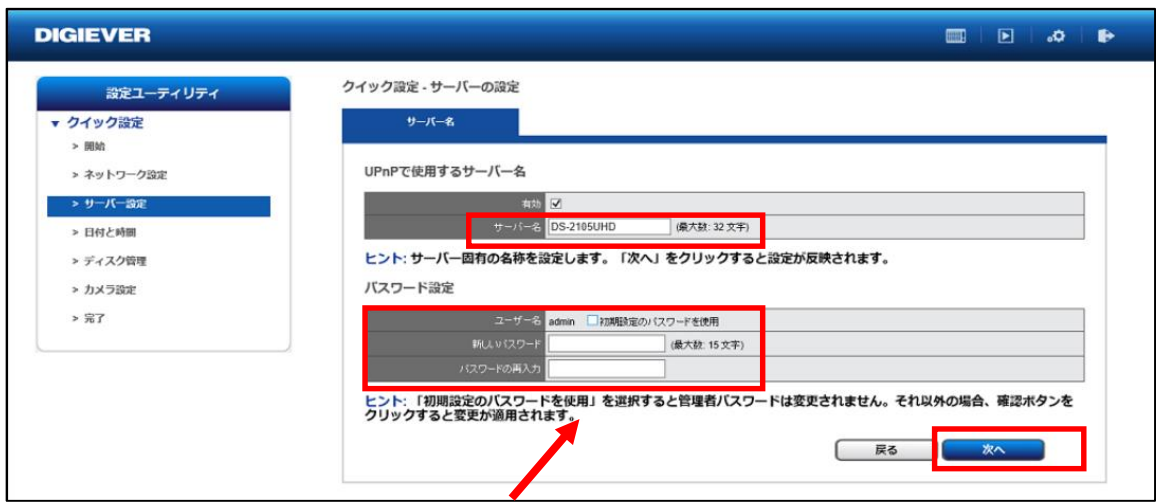

サーバー名とパスワードを設定します。 **※セキュリティ上、パスワードは必ず変更を行ってください。** 終了したら、「次へ」をクリックします。

#### **④日付と時間の設定**

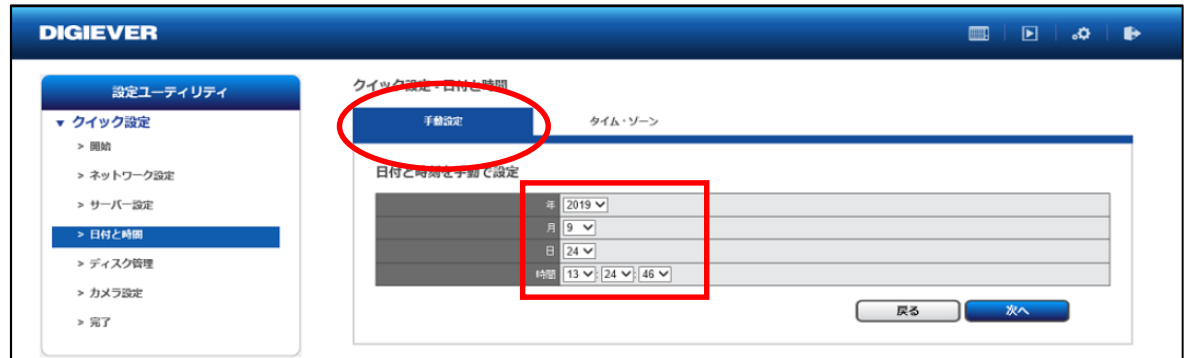

# 年、月、日と時間を入力します。

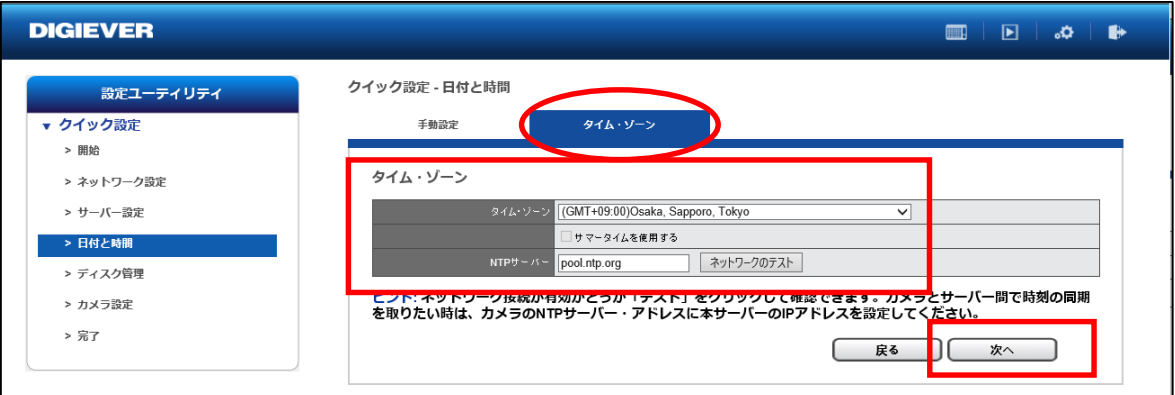

タイムゾーンでは、(GMT+09:00)Osaka / Sapporo / Tokyo を選択します。 インターネットに繋がっている場合は、NTPサーバーの設定も行ってください。 終了したら、「次へ」をクリックします。

# **⑤ディスク情報**

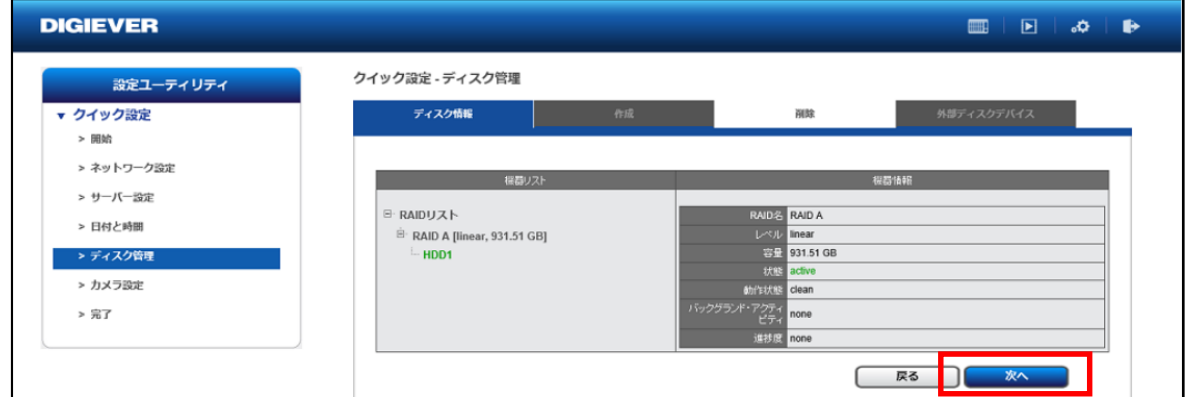

HDDは、弊社出荷時に完了させております。 容量などの確認のみを行い、確認後「次へ」をクリックします。 **※誤った操作を行った場合、HDD内の情報が消去されますので、 確認のみ行ってください。**

#### **⑥カメラ設定**

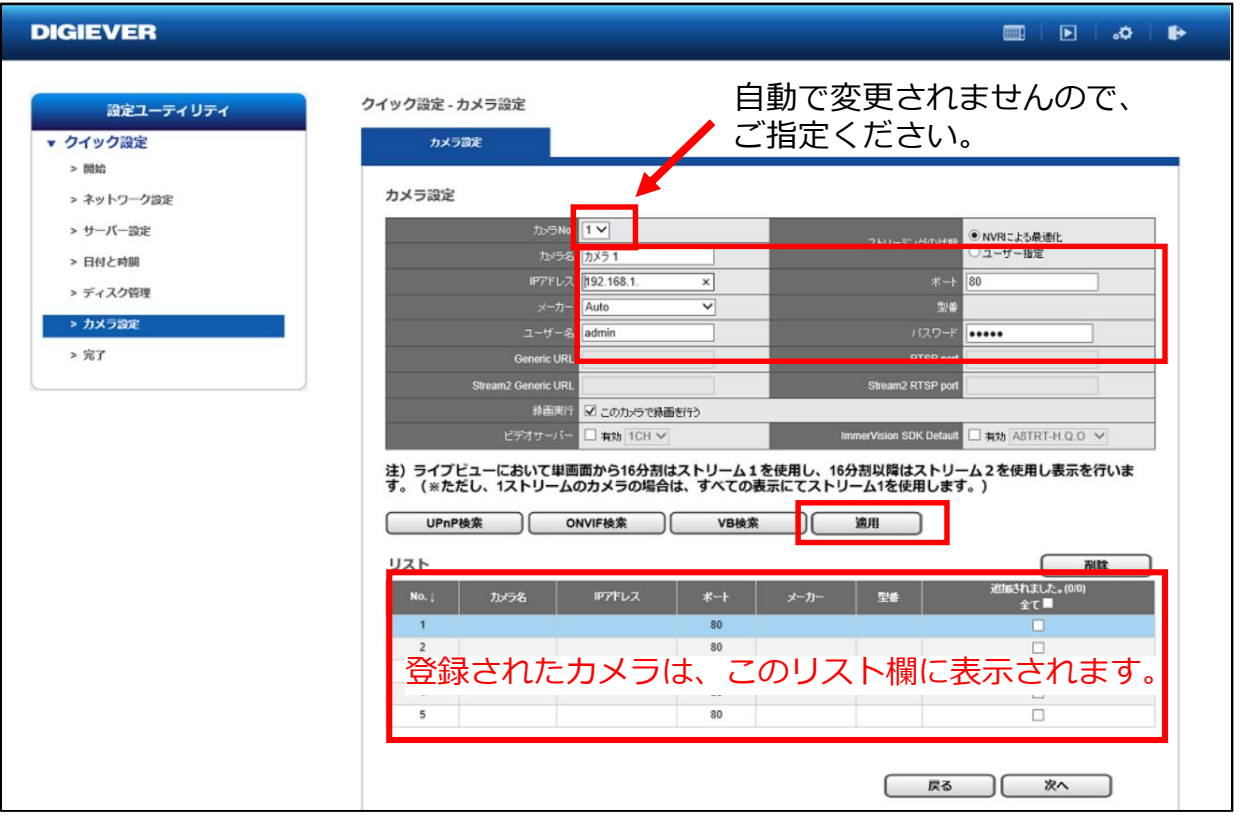

①カメラ名 ※任意 ②カメラのIPアドレス ③ポート ※80がデフォルトポート ④メーカー名 ※ドロップダウンリストより選択 ⑤カメラの管理者ユーザー名、パスワード を入力し、「適用」ボタンを押してください。

※「UPnP検索」や「Onvif検索」等によるカメラの検索→登録も可能ですが、カメラの仕様により検索 できないケースがあるため、事前に設定を行ったカメラの情報を元に手動での入力をお勧めします。 ※対応カメラに関しては、必ず事前に弊社HPのカメラリストをご確認下さい

**⑦クイック設定の完了** 下の画面が表示されるとクイック設定の完了です。

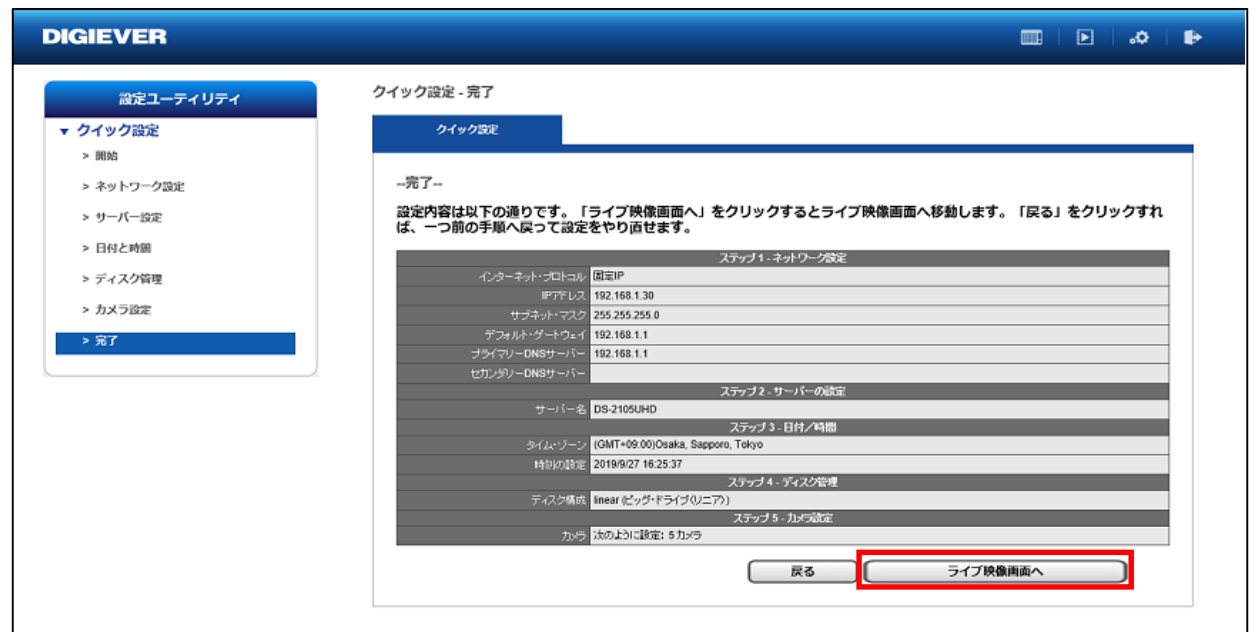

# **⑧「ライブ映像画面へ」をクリックすると、ソフトウェアのダウンロードが始まり、 下の映像が表示されます。**

録画状態の確認をしてください。**●が点灯していると録画中の状態です。**

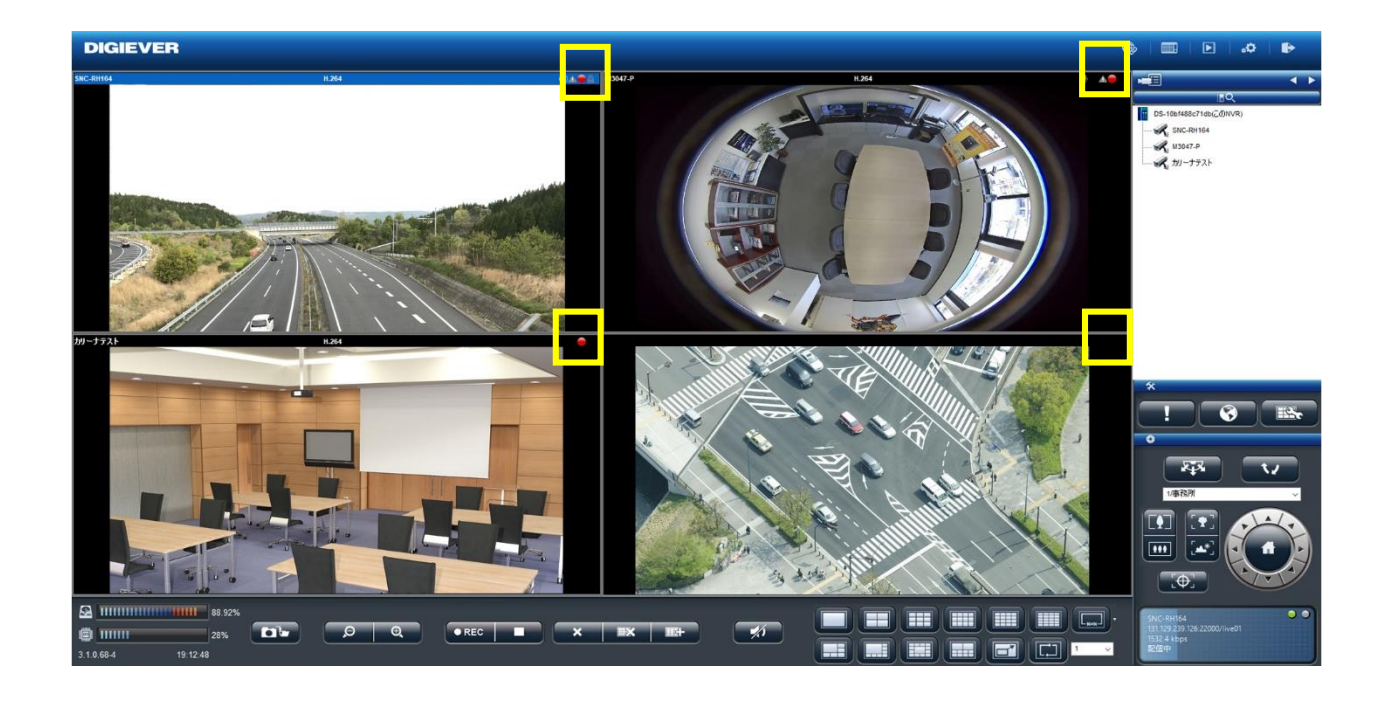

**⑨映像設定 ※**録画のフォーマット、解像度フレームレート等の設定 「設定」→「映像設定」にてそれらの設定ができます。

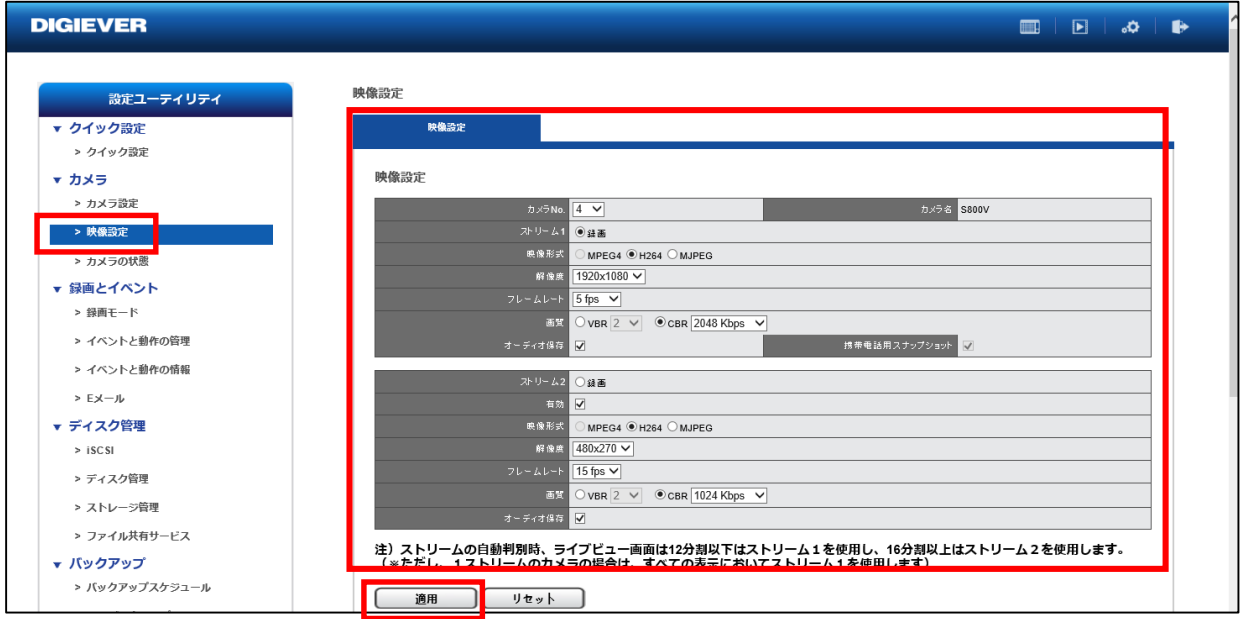

※カメラに応じた映像設定内容が表示されます。**①使用したい圧縮形式 ②解像度 ③コマ数 ④画質 ⑤音声** を選択し、適用してください。原則、**ストリーム1「録画用」、ストリーム 2 「16分割以上の配信用」です。**カメラが安定しない場合は、設定の調整をお願いします。

※30フレーム等の高フレームレートでの設定は、カメラの機種、カメラ側の体力等により配信できない可能性があり ます。高フレームで設計、設定される場合は必ず現場での事前の調査を行い設定を行ってください。 ※カメラ側の体力等によりストリーム2の配信ができない可能性があります。その場合ストリーム2有効のチェックを 外してください。

## **設定完了後の確認作業**

カメラ及び、レコーダーを再起動し、「設定ユーティリティ」から「カメラの状態」 を確認してください。

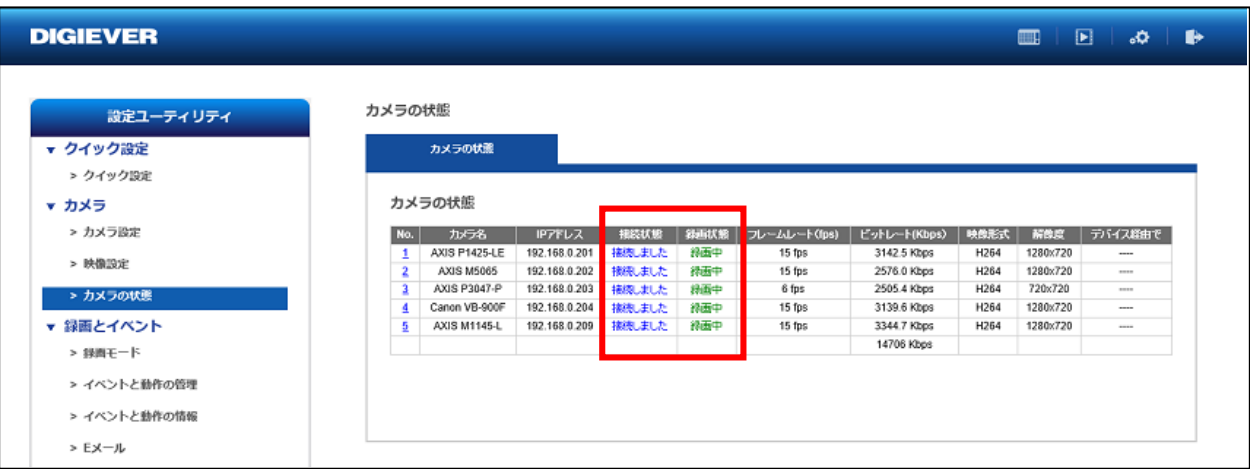

「接続しました」及び「録画中」と表示されていれば正常です。 念のため、ライブ映像及び録画再生の確認作業を行ってください。

以上